**УВАЖАЕМЫЕ СТУДЕНТЫ! Изучите приведенный теоретический материал, выполните задание практической работы**

**Результаты работы, фотоотчет, предоставить преподавателю на e-mail: [r.bigangel@gmail.com](mailto:r.bigangel@gmail.com) до 25.04.2023.**

**При возникновении вопросов по приведенному материалу обращаться по следующему номеру телефона: (072)111-37-59, (Viber, WhatsApp), vk.com: <https://vk.com/daykini>**

*ВНИМАНИЕ!!! При отправке работы, не забывайте указывать ФИО студента, наименование дисциплины, дата проведения занятия (по расписанию).*

#### **Практическая работа №14**

**Тема:** *«*Компьютерное черчение.*»*

**Цель работы:** выработать практические навыки создания простых чертежей в среде Компас-3D LT V10.

*Оборудование, приборы, аппаратура, материалы:* персональный компьютер, программа Компас-3D LT V10. (можно скачать [https://soft.sibnet.ru/soft/7603-kompas-3d-v10-base/get/\)](https://soft.sibnet.ru/soft/7603-kompas-3d-v10-base/get/).

#### **Краткие теоретические сведения**

СИСТЕМА (от греч. systema – целое, составленное из частей; соединение), множество элементов, находящихся в отношениях и связях друг с другом, образующих определенную целостность, единство.

КОМПЬЮТЕРНАЯ – программа в компьютере

ЧЕРЧЕНИЕ – предмет и действия, связанные с геометрическими построениями.

Программа Компас 3d предназначена для выполнения машиностроительных, строительных чертежей, построения 3d моделей. Она, благодаря простоте освоения и в то же время широким возможностям для проектирования, на сегодняшний день является одной из наиболее популярных CAD-программ на российском рынке, основными направлениями ее применения являются машиностроение и строительство.

Все САПР можно условно разделить на 3 категории (см. рисунок 1):

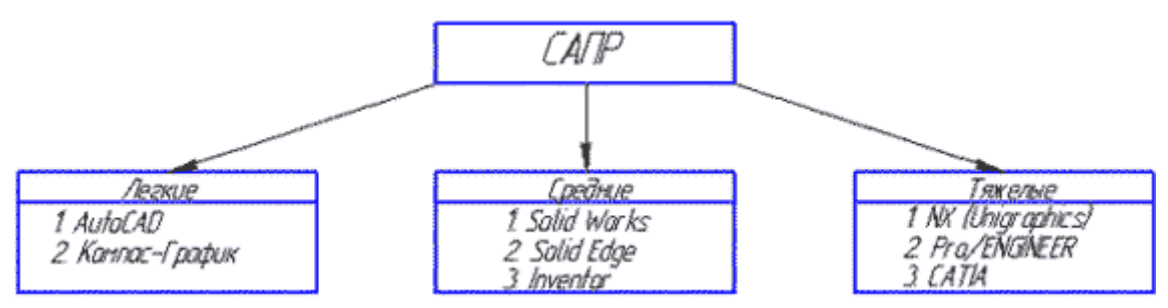

Рисунок 1 – Классификация САПР

1) Легкие (*AutoCAD, Компас-График*)

2) Средние (*Solid Works, Solid Edge, Компас-3D*)

3) Тяжелые (*CATIA, Pro/ENGINEER, NX*)

Вполне возможно, что ваша работа будет (или может быть уже) связано с проектированием в какой-либо из этих программ.

Рассмотрим **виды САПР** более подробно.

1) Легкие САПР применяют, в основном, вместо кульмана. Можно сказать, что 2D черчение на компьютере легче, чем за кульманом, ведь программы настроены специальным образом так, чтобы чертить было максимально легко и комфортно. Здесь не нужно следить за качеством графики, все рисует компьютер. Можно без проблем выполнять чертежи любой сложности и размеров (что немаловажно, когда выполняешь сборки формата А1 и А0).

2) Эти САПР используются для 3D моделирования и построения чертежей по 3D моделям. Естественно, увидев 3D модель двигателя вы поймете намного больше, чем по чертежу также как и то, что деталь выполненная станком с ЧПУ по 3D модели будет точнее, чем рабочим по 2D чертежу.

3) Это даже не программы, а целые комплексы программ для крупного предприятия. В одной вы выполняете 3D модель детали (**CAD-программа**), во второй - рассчитываете ее на прочность (**CAE-программа**), в третьей проектируете инструмент для ее изготовления, в четвертой - разрабатываете управляющую программу для станков с ЧПУ (**CAM-программа**). Ну и стоимость у них соответствующая количеству функций (прибавьте еще пару нулей к сумме, о которой сейчас подумали).

Поэтому для многих компаний по соотношению цена/качество наиболее оптимальной выглядит категория средних САПР, куда входит и программа **Компас 3D**.

В **Компас 3D LT** работают со следующими типами документов:

**Чертеж** (расширение файла **.cdw**) - основной графический документ. Можно создавать чертежи как на основе 3D моделей, так и "с нуля". Конструктор выбирает только формат чертежа (А0, А1, А2, А3, А4, А5), а такие элементы оформления, как основная надпись, рамка создаются автоматически.

**Фрагмент** (расширение файла **.frw**) - это также графический документ, отличающийся от чертежа тем, что здесь нет ни рамки, ни основной надписи. Фрагмент представляет собой чистый лист, размеры которого не ограничены.

**Деталь** (расширение файла **.m3d**) - трехмерный документ Компас. 3d модель создается последовательностью различных операций (выдавливание, вращение), для которых в свою очередь необходимо наличие 2d эскиза.

А эти типы файлов доступны только в **Компас 3D**:

**Текстовый документ** (расширение файла **.kdw**) - в нем обычно оформляют различные пояснительные записки. Студенту обычно удобней оформлять РПЗ в Word.

**Спецификация** (расширение файла **.spw**) - этот вид документа используется для создания спецификаций. Спецификация, кстати, может быть ассоциативно связана с 2d или 3d сборкой, когда изменения, производимые в чертеже или 3d сборке, автоматически корректируются в спецификации.

**Сборка** (расширение файла **.a3d**) - 3d сборка содержит в своем составе более одной 3d детали, между которыми существует связи. Количество деталей в сборке может исчисляться тысячами - примером может служить 3d сборка автомобиля, здания.

**Твердое тело –** область трехмерного пространства, состоящая из однородного материала и ограниченная замкнутой поверхностью, которая сформирована из одной или нескольких стыкующихся граней. Любое твердое тело состоит из базовых трехмерных элементов: граней, ребер и вершин.

*Грань* **–** гладкая (не обязательно плоская) часть поверхности детали, ограниченная замкнутым контуром из ребер. Частный случай – шарообразные твердые тела и тела вращения с гладким профилем, состоящие из единой грани, которая, соответственно, не имеет ребер.

*Ребро* **–** пространственная кривая произвольной конфигурации, полученная на пересечении двух граней.

*Вершина* **–** точка в трехмерном пространстве. Для твердого тела это может быть одна из точек на конце ребра.

Трехмерное моделирование в системе КОМПАС-3D базируется на понятиях *эскиза* и *операций над эскизами*

Плоская фигура, на основе которой образуется тело, называется *эскизом*, а формообразующее перемещение эскиза **–** *операцией***.**

Требования к эскизу:

Для создания объемного элемента подходит не любое изображение в *эскизе,* оно должно подчиняться следующим правилам:

- контуры в *эскизе* не пересекаются и не имеют общих точек;
- контур в *эскизе* изображается стилем линии «Основная».

При работе в *эскизе* под контуром понимается любой линейный геометрический объект или совокупность последовательно соединенных линейных геометрических объектов (отрезков, дуг, сплайнов, ломаных и т.д.).

Порядок создания модели

Построение трехмерной модели детали начинается с создания *основания –* ее первого формообразующего элемента.

После создания *основания* детали производится *«приклеивание»* или *«вырезание»* дополнительных объемов.

Каждый из них представляет собой элемент, образованный при помощи *операций* над новыми *эскизами*.

## *Практическая часть*

## *Задание 1.*

В **Дерево построения** выбираем **Плоскость ХY**. На инструментальной панели **Вид** выбираем инструменты **Ориентирование – Изометрия ХYZ.** На инструментальной панели **Текущее состояние** нажимаем на инструмент – **Эскиз** (см. рисунок 2).

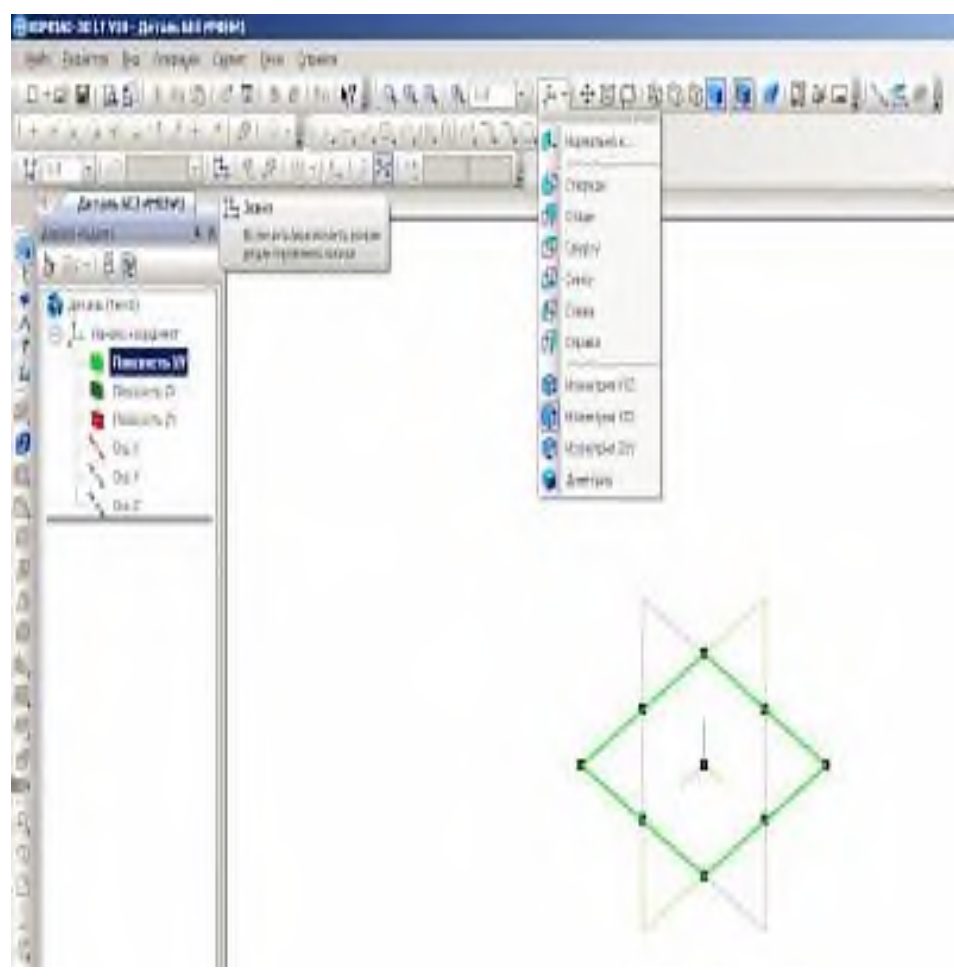

Рисунок 2 – Выбор инструмента Эскиз

На рабочем поле появится изображение – квадратный рисунок – в центре находится начало координат с осями ХY (см. рисунок 3).

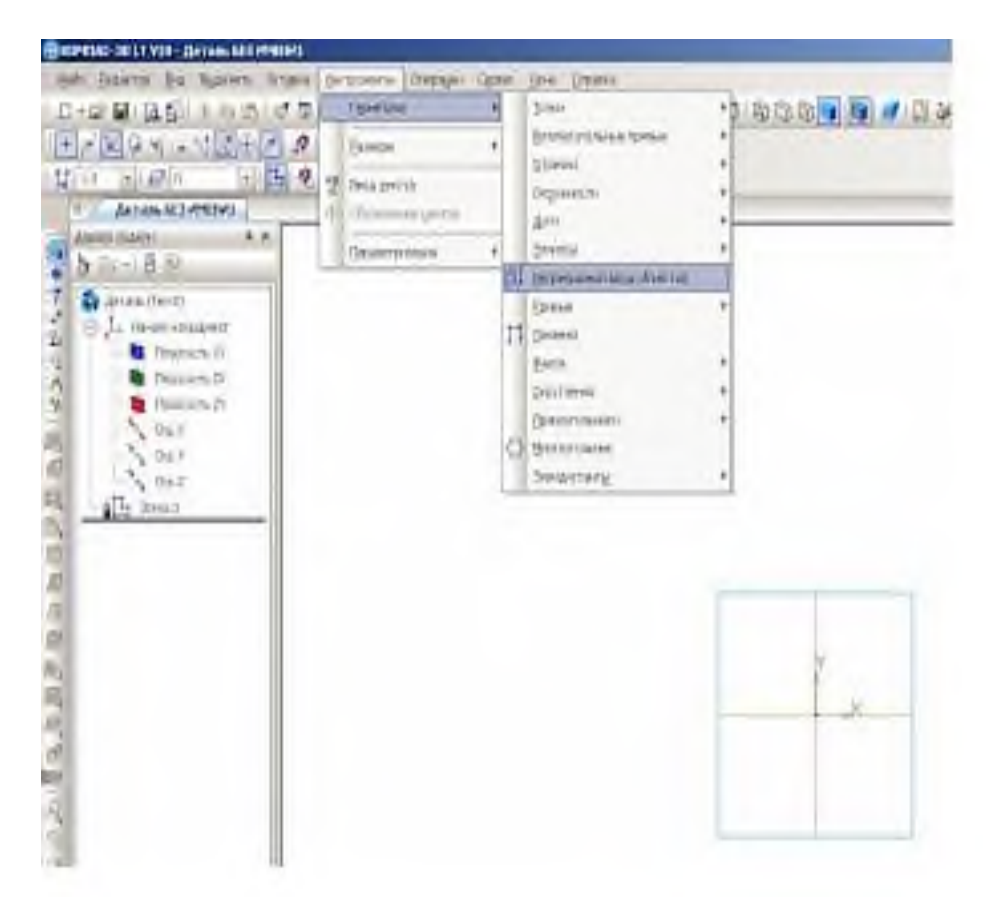

Рисунок 3 – Начало процесса создания рисунка

На инструментальной панели **Геометрия** выбираем инструмент **Непрерывный ввод объектов** (см. рисунок 3). На панели свойств – **Стиль линии – Основная** (см. рисунок 4), а на инструментальной панели **Текущее состояние** выбираем **Установка глобальных привязок – Выравнивание** (см. рисунок 5).

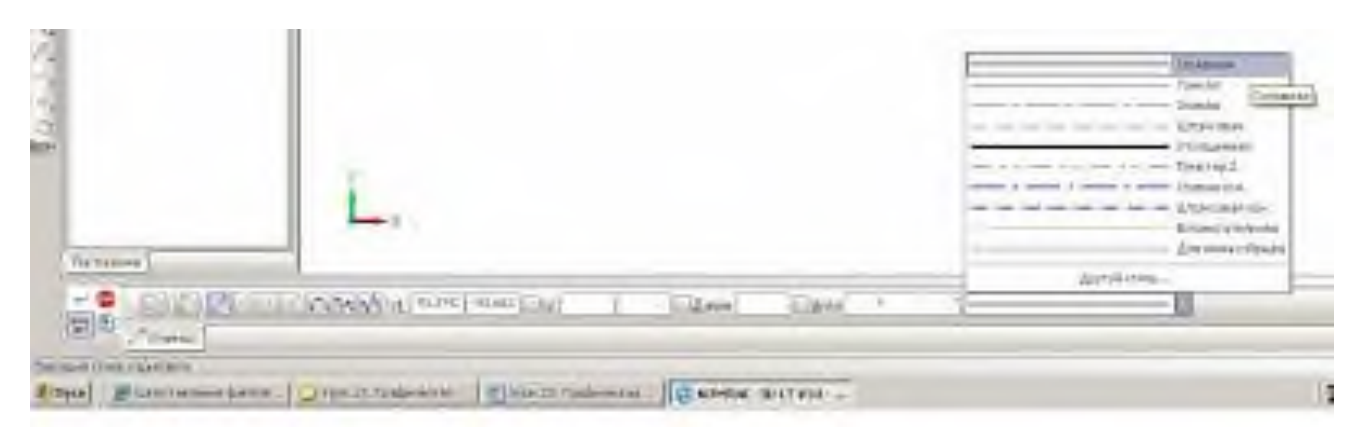

Рисунок 4 – Выбор Основной линии на панели инструментов

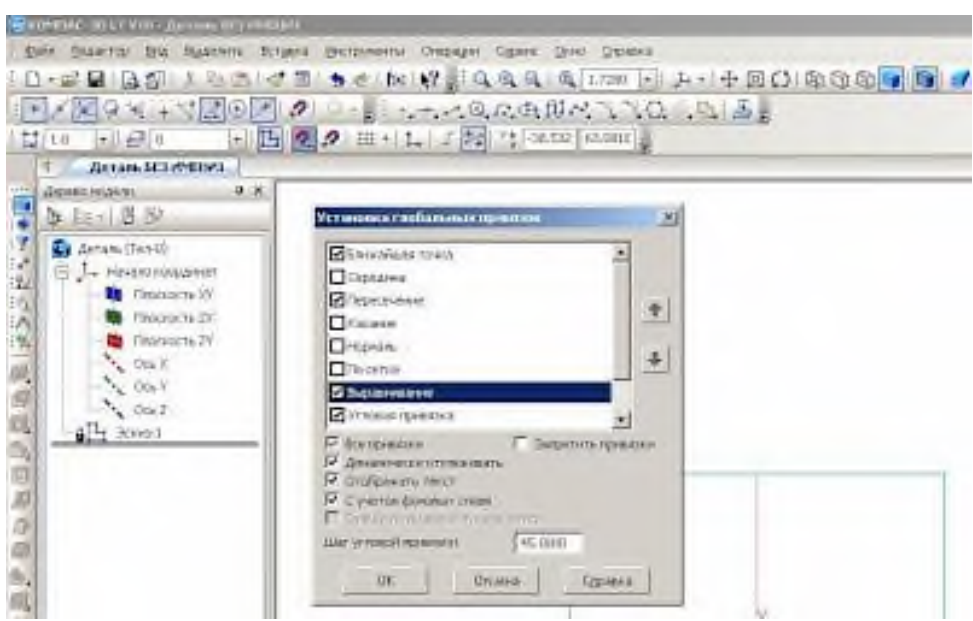

Рисунок 5 – Установка глобальных привязок – Выравнивание

Фиксируем курсор мыши на начало координат ХY и построим прямоугольник 70х20 мм (см. рисунки 6 а и 6 б).

| Bastic bu lights must believe many false paint pass<br>FN996 - 12日 7 #19-1 12-43245 14: 170-20-2<br>۰<br>明に連盟(古り出し) 連合性の回答の方法<br>initially<br>this<br><b>British Mileston</b>                                                          |                                                         |  |
|----------------------------------------------------------------------------------------------------|---------------------------------------------------------|--|
| \$1.40<br>$-0.2$<br>$3 - 5 - 1 = 25$<br><b>B</b> Arrest Cards<br>よびらんの 興味 味噌<br>St. T., the are consistent<br><b>M Insurated</b><br><b>Guineria</b><br>Concert to 21<br>2547<br><b>Start</b><br>GALT<br>To Shering I<br>中国 机同何度 医中国三角座 | <b>ZAHERE</b><br>buriletar.<br><b>Tediamentological</b> |  |

Рисунок 6а – Построение прямоугольника

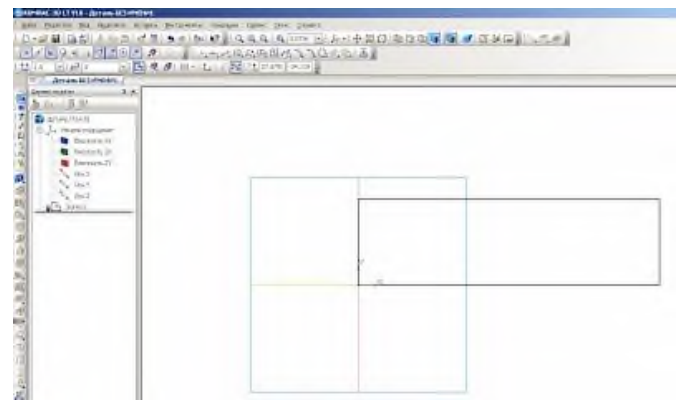

Рисунок 6б – Построение прямоугольника

Далее. На инструментальной панели **Редактирование детали** выбираем инструмент **Операция выдавливание** (см. рисунок 7).

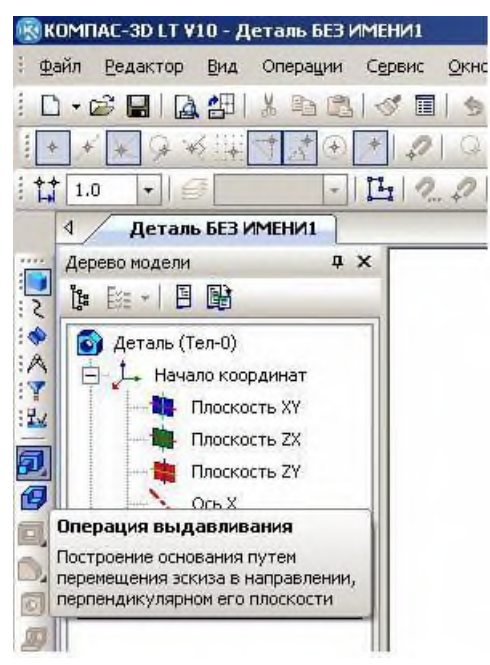

Рисунок 7 – Выбор инструмента **Операция выдавливание**

На панели свойств **Расстояние** ставим размер 40. Это ширина детали. Нажимаем на клавишу **Enter** и на инструмент **Создать объект**. Получаем заготовку будущей детали 70х20х40 (см. рисунки 8 и 9).

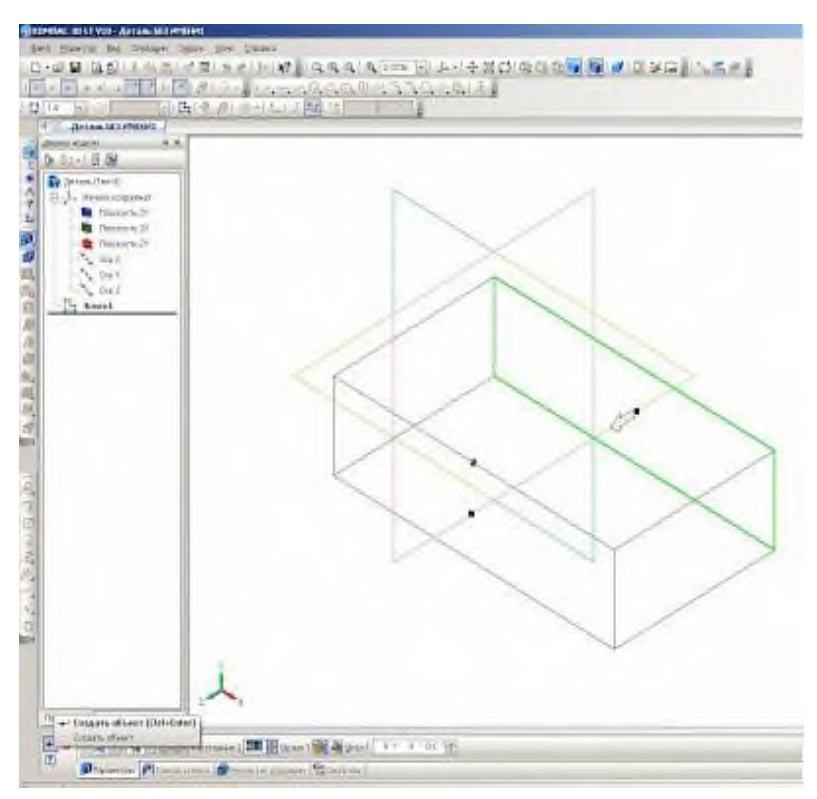

Рисунок 8 – Установка ширины детали

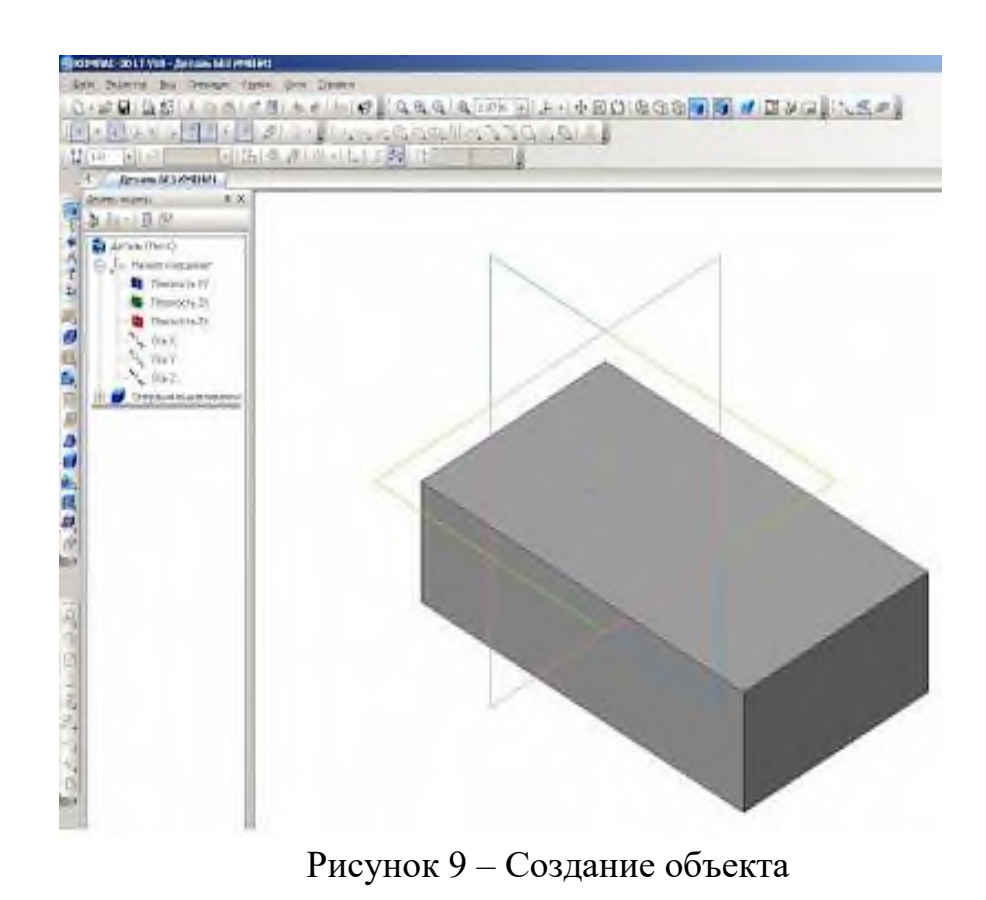

Убираем обозначение плоскостей проекций. Для этого на панели **Меню** выбираем **Вид** – **Скрыть** – **Система координат** (см. рисунок 10).

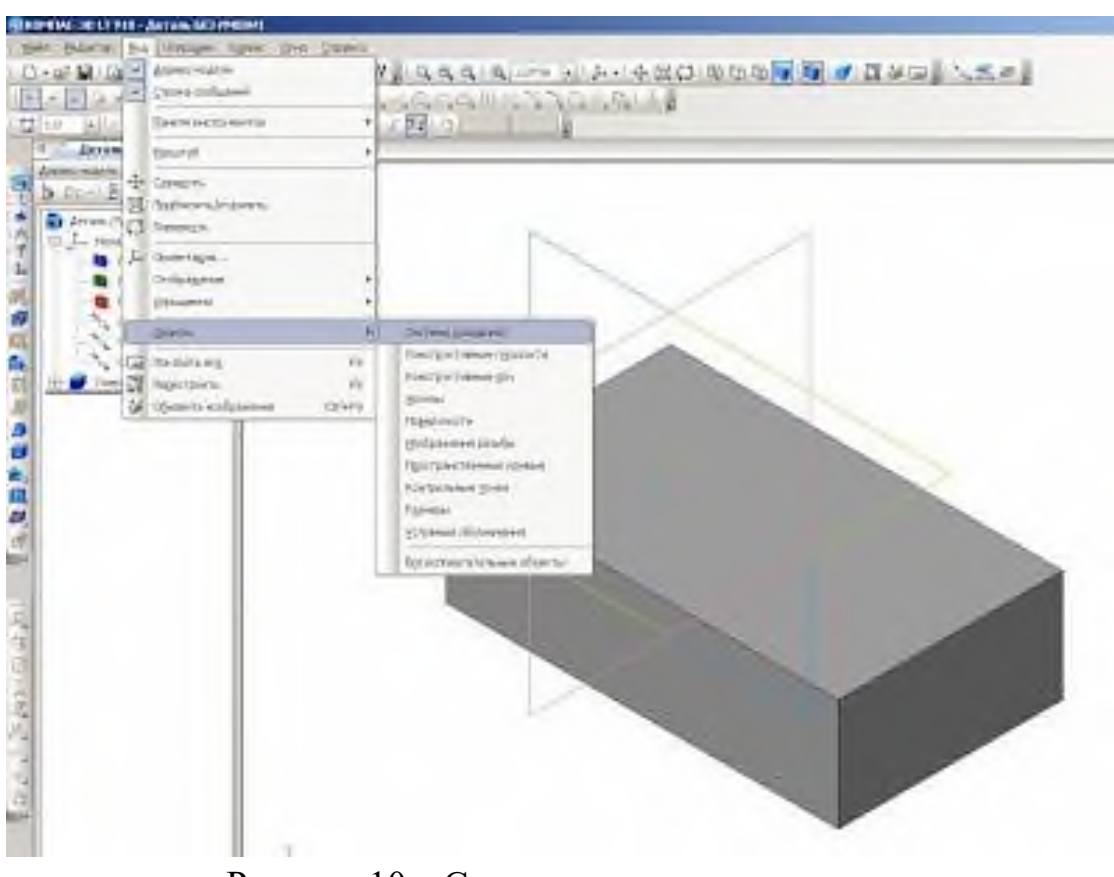

Рисунок 10 – Скрытие системы координат

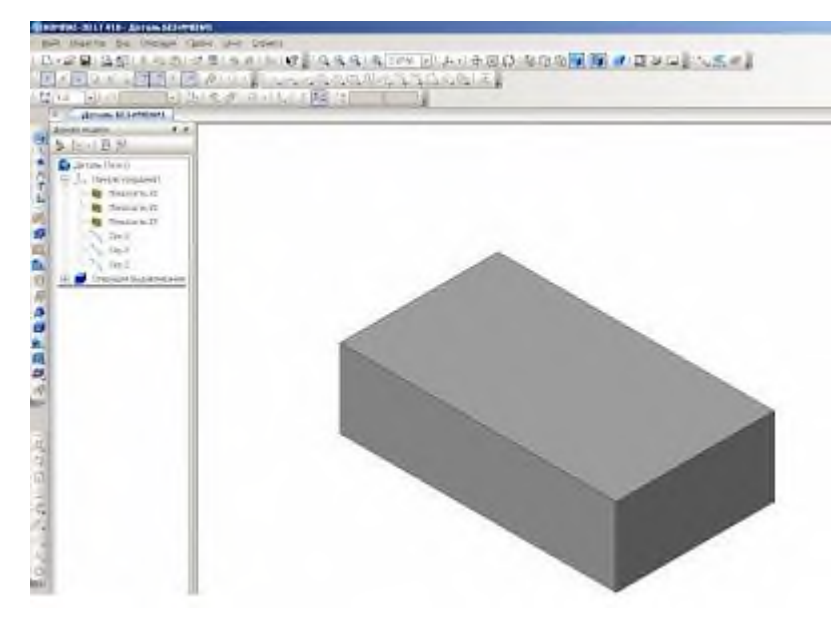

Рисунок 11 – Результат созданной заготовки

Строим дальше. Удаляем из заготовки вырез с размерами 24х24 мм. Для этого выделяем плоскость заготовки с размерами 70х40 мм. (см. рисунок 12) Нажимаем на инструментальной панели **Текущее состояние** на инструмент **Эскиз**. Выделенная плоскость детали поворачивается в нашу сторону, где можно выполнить редактирование.

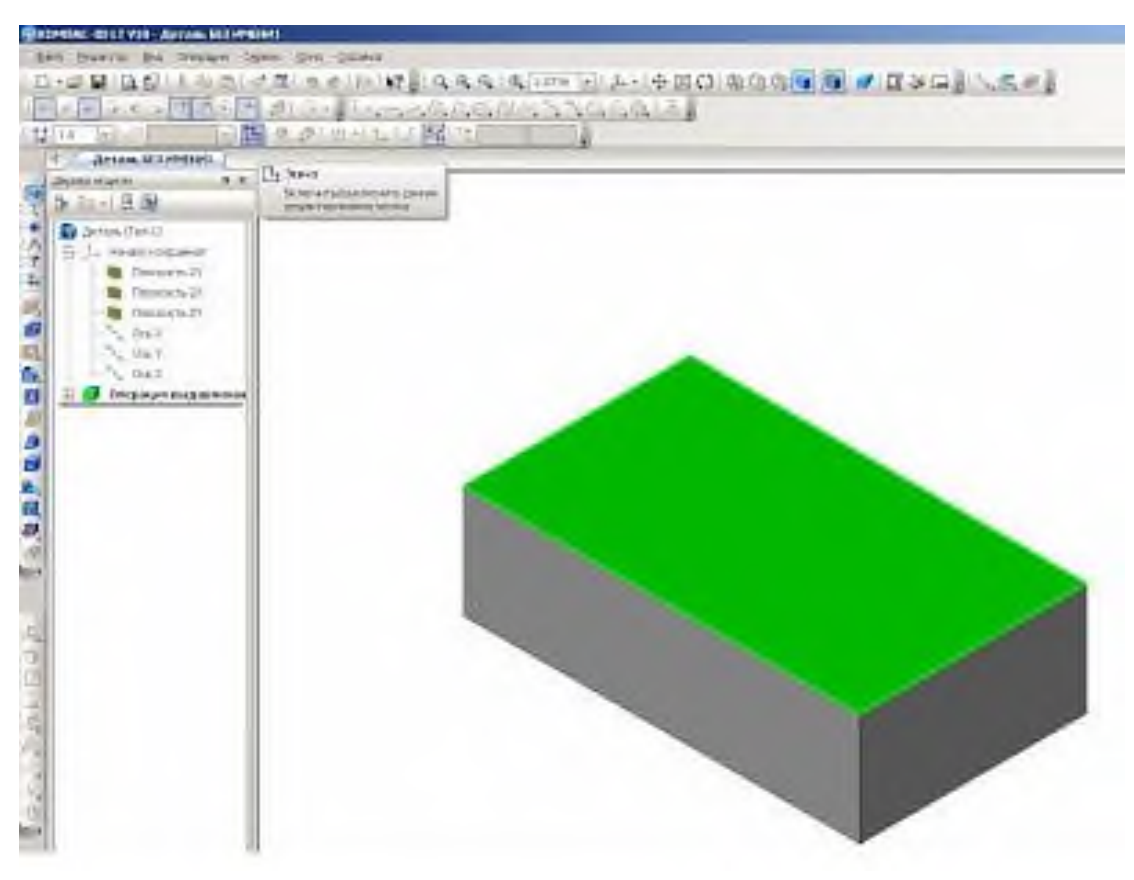

Рисунок 12 – Редактирование плоскости заготовки

Выбираем инструмент **Непрерывный ввод объектов** на инструментальной панели **Геометрия**. Стиль линии – **Основная** и начертим этой линией размер выреза 24х24 мм (см. рисунок 13).

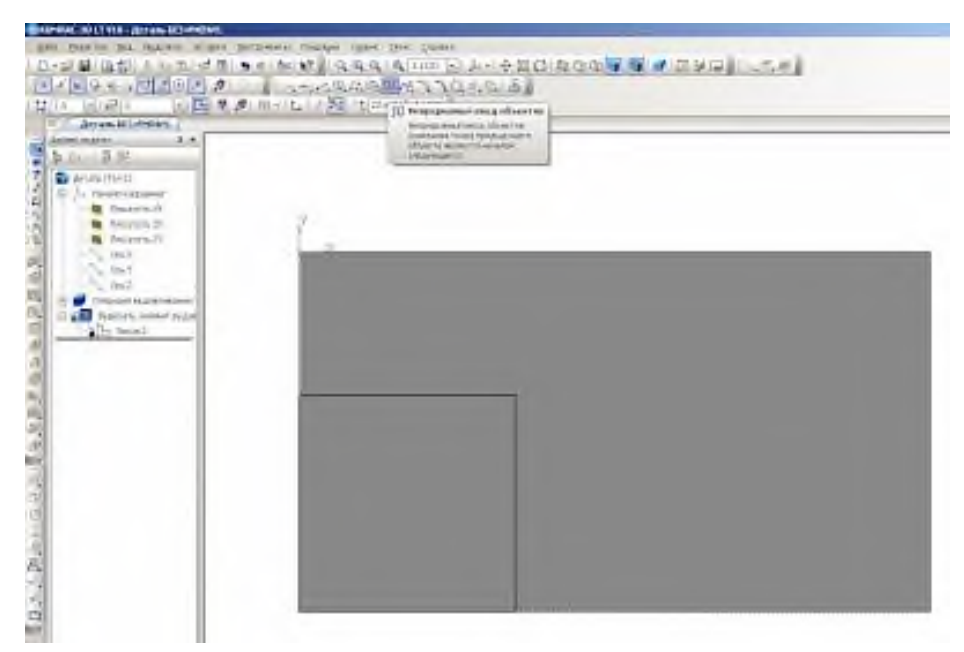

Рисунок 13 – Черчение линии разреза

На инструментальной панели **Редактирование детали** выбираем инструмент **Вырезать выдавливанием**.

Изображение примет такой вид изображения, которое показано на рисунке 14.

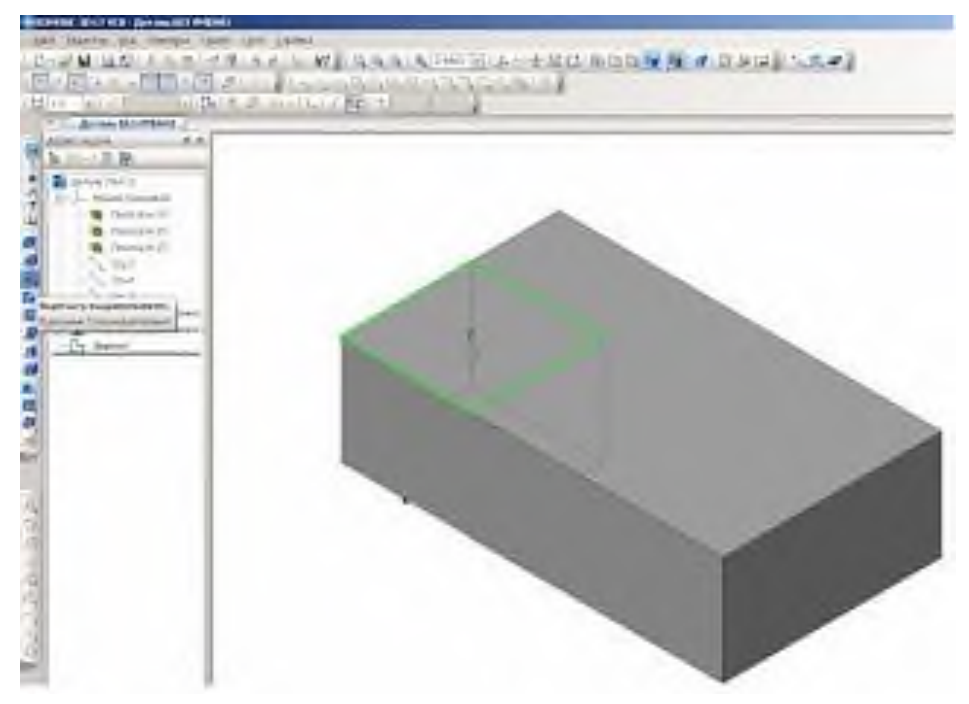

Рисунок 14 – Редактирование детали инструментом Вырезать выдавливанием

На **Панели свойств** выбираем инструменты **Через все** и **Прямое направление** ( см. рис. 15). Нажимаем на **Создать объект** или **Ctrl+Enter** (см. рисунок 16).

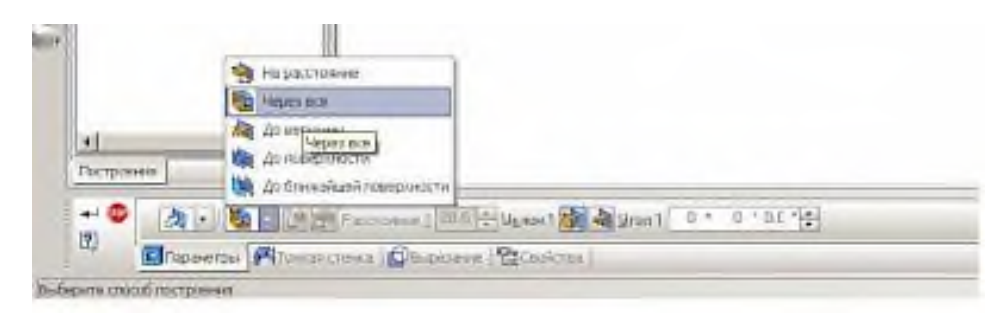

Рисунок 15 – Выбор инструмента Через все

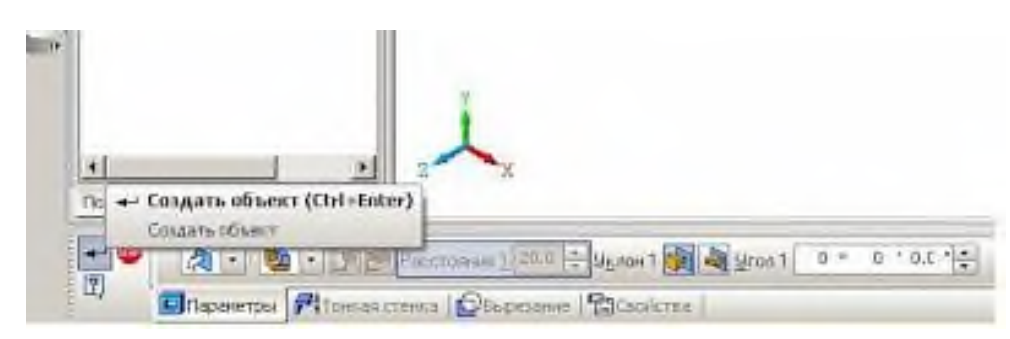

Рисунок 16 – Создание объекта с помощью инструмента Через все

Таким образом, мы построили деталь. Сохраняем изображение под названием **Угольник** (см. рисунок 17).

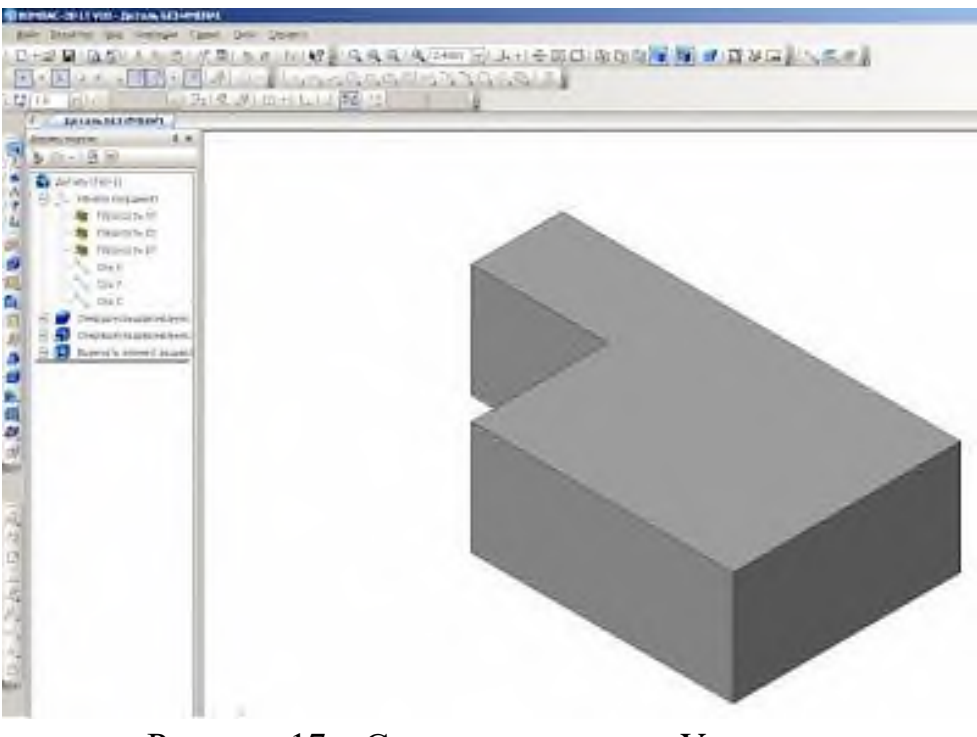

Рисунок 17 – Сохранение детали Угольник

Следующий этап – это построение чертежа по наглядному изображению детали. Для этого мы заходим, **Панель Меню**, выбираем **Файл** – **Создать** – **Чертеж** – **Ок**. Добавим исходные данные к чертежу.

**Сервис** – **Параметры** - **Текущий чертеж** – **Линия-выноска** – **Стрелки и засечки** – **Стрелки размерных линий** – **зачернять (ставим галочку).**

**Линия-выноска - Параметры стрелки** – **Длина стрелки 4 мм. Надпись** – **Высота 3,5 мм.** 

**Размеры - Точности** – **Линейные размеры 0** – **ОК.**

**Обозначения для машиностроения – Обозначение изменения - Текст надписи** – **3,5 мм** (см. рисунок 18)**.**

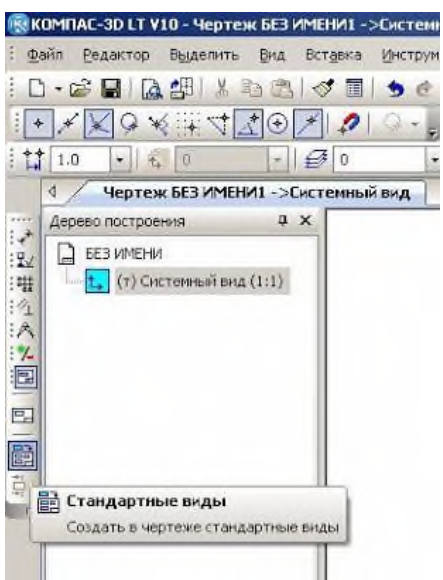

Рисунок 18 – Построение чертежа по наглядному изображению детали

Выбираем на инструментальной панели **Ассоциативные виды** инструмент **Стандартные виды**. Из файла выделяем нашу деталь **Угольник** – **Открыть** (см. рисунок 19).

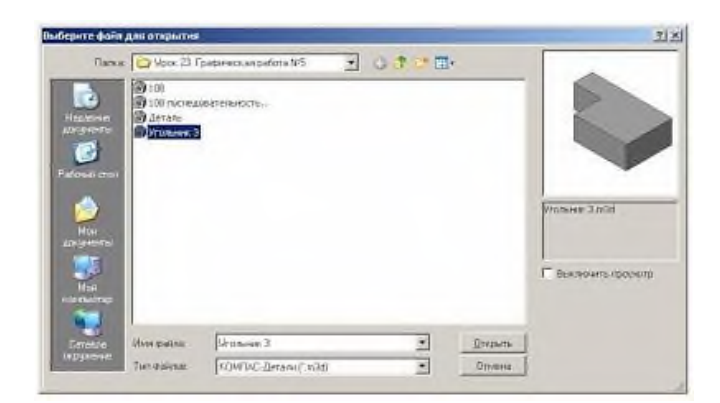

Рисунок 19 – Открытие ранее созданной детали

На панели **Свойств** выбираем на **Схеме видов** три основных вида: главный вид, вид слева, вид сверху (рис. 19). На панели **Линии** выбираем **Основную**

**линию**, на инструменте **Невидимые линии** ставим галочку. После этого создадим **Объект** или **Ctrl + Enter** (см. рисунки 20 - 22).

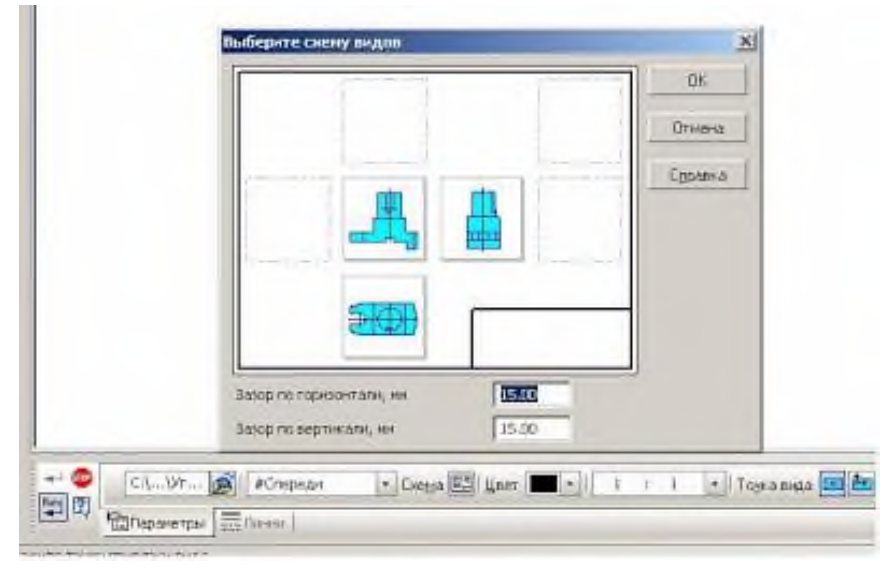

Рисунок 20 – Создание Объекта Схема вида

![](_page_12_Picture_152.jpeg)

Рисунок 21 – Создание Объекта Выбор линии

![](_page_12_Figure_5.jpeg)

Рисунок 22 – Создание Объекта

Наш будущий чертеж примет такой вид.

Для того чтобы могли редактировать виды, мы должны их разрушить. На **Дереве построения** поочередно выделяем обозначение **Спереди 1** (**Проекционный вид 2** – **Проекционный вид 3**), нажимаем правую сторону мышки и выбираем **Разрушить вид** – **ОК**. После таких действий мы можем виды переставить с места на место, поворачивать их, редактировать (см. рисунок 23).

![](_page_13_Figure_1.jpeg)

Рисунок 23 – Изменение Объекта для редактирования

Таким образом, мы получили три вида детали **Угольник** (см. рисунок 24).

![](_page_13_Figure_4.jpeg)

Рисунок 24 – Три вида детали Угольник

После построения чертежа мы должны проставить размеры. Размеры проставляем равномерно на всех видах. На инструментальной панели **Размеры** (см. рисунок 25) выбираем **Линейные размеры** (см. рисунок 26) и проставляем размеры.

![](_page_14_Picture_79.jpeg)

Рисунок 25 – Выбор Размеры на инструментальной панели

![](_page_14_Picture_80.jpeg)

Рисунок 26 – Внесение линейных размеров

На чертеже (см. рисунок 27) напишем масштаб изображения и название детали. На инструментальной панели **Обозначения** выбираем инструмент **Ввод текста** (см. рисунок 28). Выбираем место для надписи и щелкаем левой стороной мышки. Выбираем нужный нам текст.

![](_page_15_Picture_0.jpeg)

Рисунок 27 – Установка масштаба изображения

![](_page_15_Figure_2.jpeg)

Рисунок 28 – Чертеж детали

#### *Задание 2.*

Выполнить в среде **Компас-3D LT V10** аксонометрическую проекцию и 3 вида (основной, вид сверху, вид слева) (см. рисунок 29)

![](_page_16_Figure_0.jpeg)

![](_page_16_Figure_1.jpeg)

# *Задание 3.*

Сделайте вывод о проделанной работе.

## *Содержание отчета*

Отчет должен содержать:

- 1. Название работы.
- 2. Цель работы.
- 3. Задание и его решение.
- 4. Вывод по работе.

# *Контрольные вопросы*

- 1. Что такое эскиз?
- 2. Требования к эскизу?
- 3. Что такое операция твердотельного моделирования?
- 4. Перечислите основные операции твердотельного моделирования
- 5. Как создать ассоциативный чертеж детали?